## Papercut - Impressão WEB

Passo 1: Se estiver no campus sede: Abrir o navegador de internet e acessar o endereço: [http://printserver:9191/app?service=page/UserWebPrint](https://www.google.com/url?q=http://printserver:9191/app?service%3Dpage/UserWebPrint&sa=D&source=editors&ust=1661540931313997&usg=AOvVaw1fRm9--hoa-2WdaRwMcujh)

Se estiver na unidade Santa Clara: Abrir o navegador de internet e acessar o endereço: <http://printserver-ueii:9191/app?service=page/UserWebPrint>

Passo 2: Faça a autenticação com seu usuário e senha institucional.

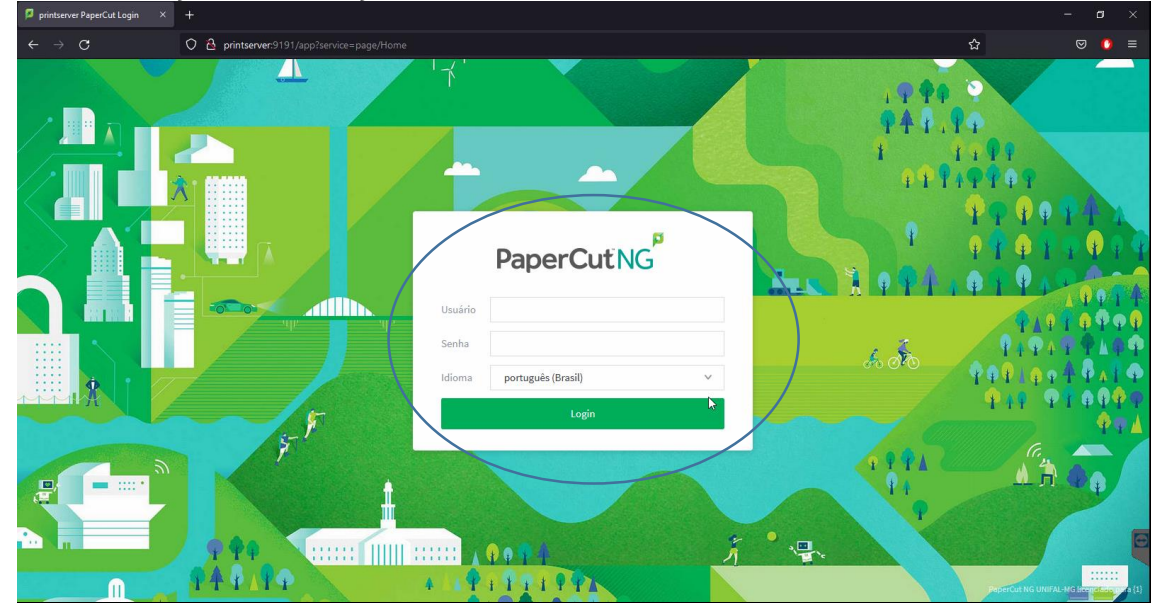

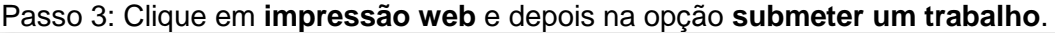

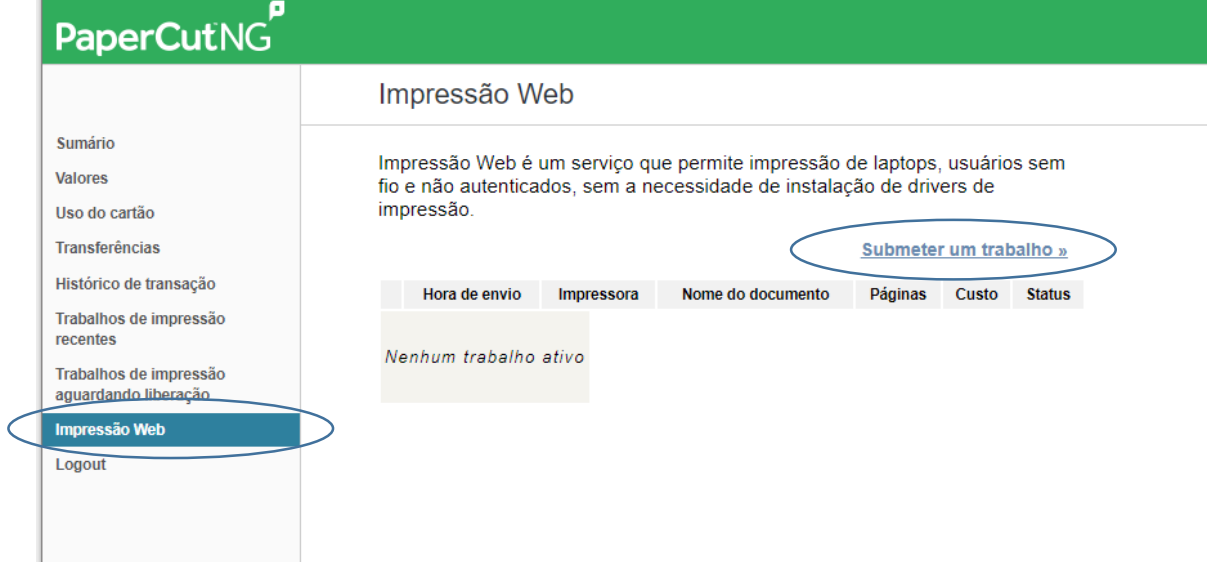

Passo 4: Na próxima tela, selecione para qual impressora deseja enviar o arquivo, depois clique em **Opções de impressão e seleção de conta**. Irão aparecer somente as impressoras que o seu usuário tiver acesso de impressão.

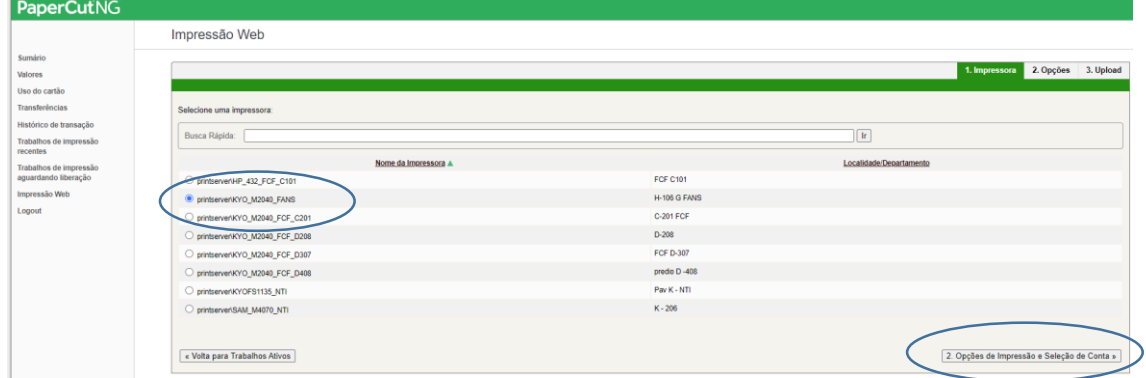

Passo 5: Informe a quantidade de cópias e depois em Upload documento.

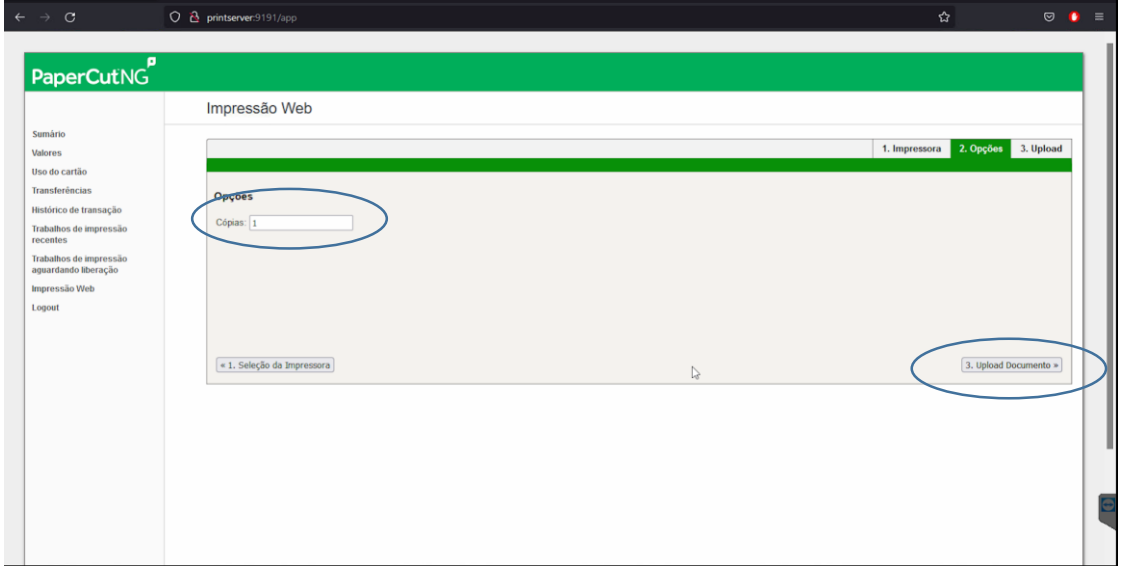

 $\sigma$   $\times$ 

Passo 6: O sistema de impressão web suporta somente arquivos do tipo **PDF**. Clique na opção Upload do computador e busque o arquivo que deseja imprimir no sistema de arquivos do seu computador. Após escolher o arquivo, clique em Envio e finalização para concluir a impressão.

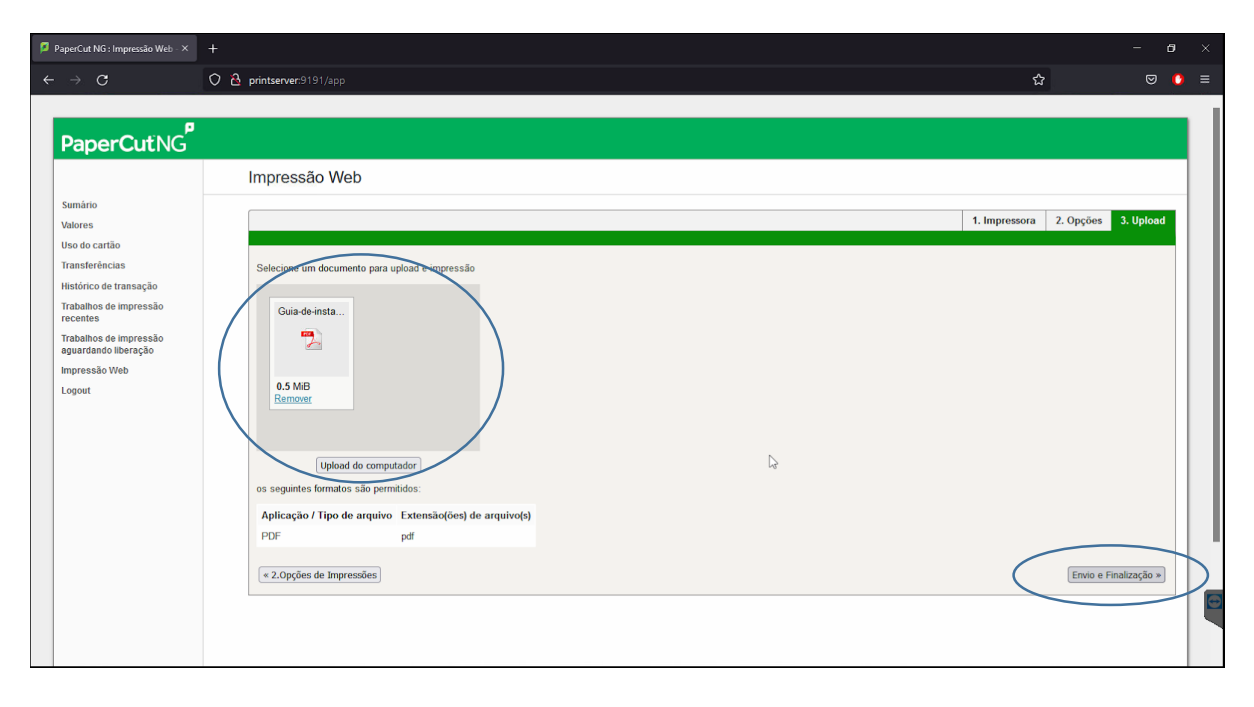